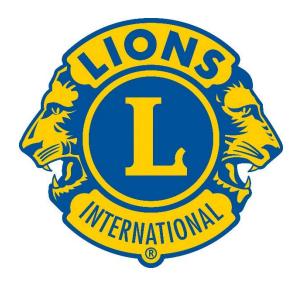

# Ohio Lions MyLion App Manual

Ric Houser October 2019 Version 1

## Index

Remember the Club President, Club Secretary, Club Service Chair, Club Administrator and the District Administrator are the ones who can create a past Activity, edit and submit an Activity Report. Any Lion can create a Future Activity.

| How to Access MyLion and Sign In |    |
|----------------------------------|----|
| Icons                            | 5  |
| Activities                       |    |
| Set Up Future Activity           | 9  |
| Report Past Activity             | 12 |
| Editing your Activity            | 15 |

## **How to Access MyLion**

## Welcome to LCI's MyLion.

Using a smartphone or tablet, iphone, or android key in the following web address:

## www.mylion.org

Download the app you need.

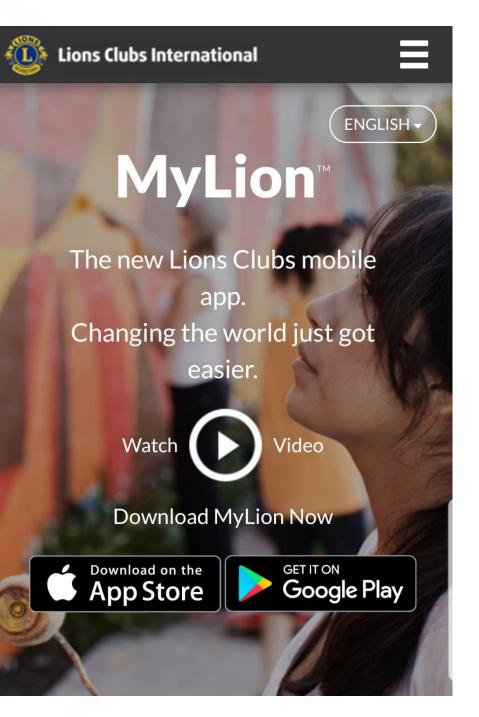

## **Account Login**

Next, click on the LOGIN. On the next screen enter your

#### Username and password.

Type your username and password in the screen to the far right. (Write this information down for future use.) The username and password is the same whether you use your desktop computer, laptop, tablet or smartphone. So write down your username and password so you can remember it.

## **Click on Sign IN**

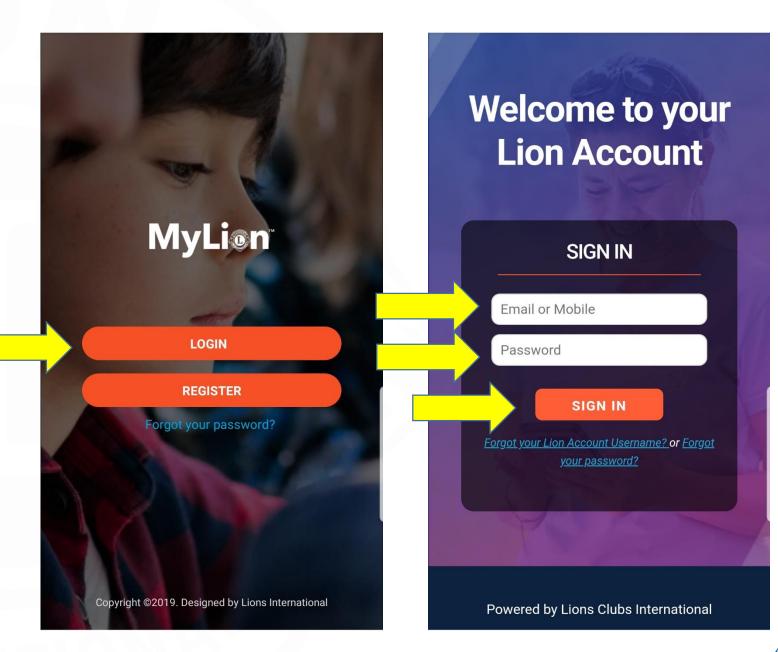

## lcons

Let's become familiar with the icons on the bottom of your screen.

Screen 1, This is your Home screen each time you sign in.

Screen 2, This is your News Feed screen. It's like Facebook and Twitter to share your news with other Lions.

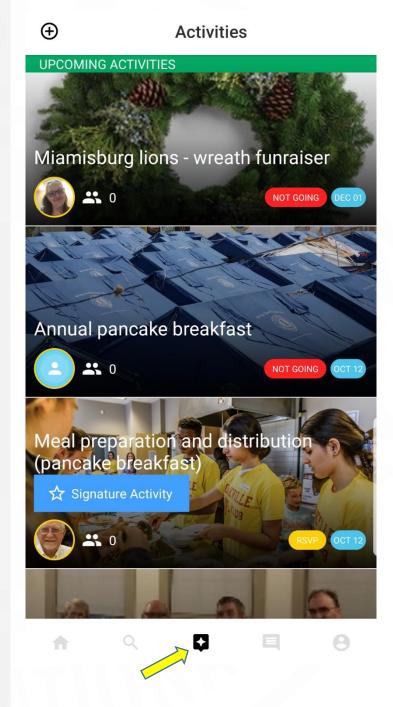

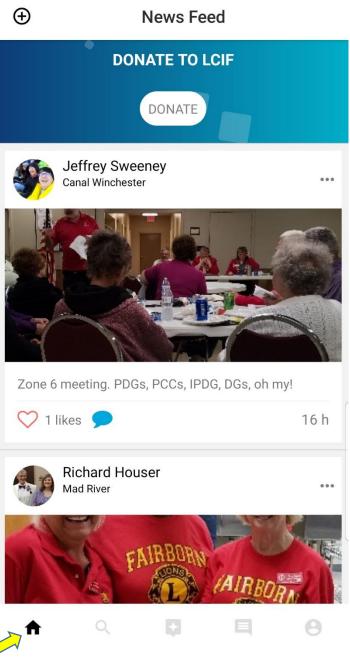

### Screen 1, Discover Activities

On this screen you can search for activities, users or clubs. Notice the 3 lines in the upper right corner. This is for filters, clicking it will bring down another small screen where you can filter distance, club, district and such.

### Screen 2, Messages

This screen shows anyone you have messaged, by clicking on their name again you can create a new message to them or if you are looking for an individual use the + icon and search for them to create a new message.

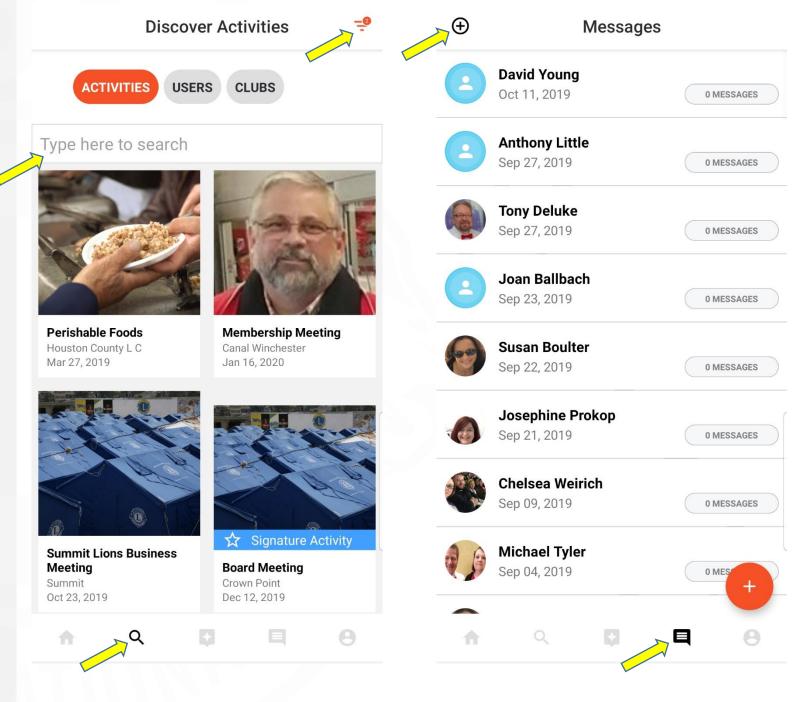

## **User Profile**

Screen 1, this is your info page.

Notice the 3 dots in upper right corner. This will give you the dropdown in Screen 2. Here you have your account setting and more. If you have problems or suggestions you can choose Contact Support and let them know what you need too.

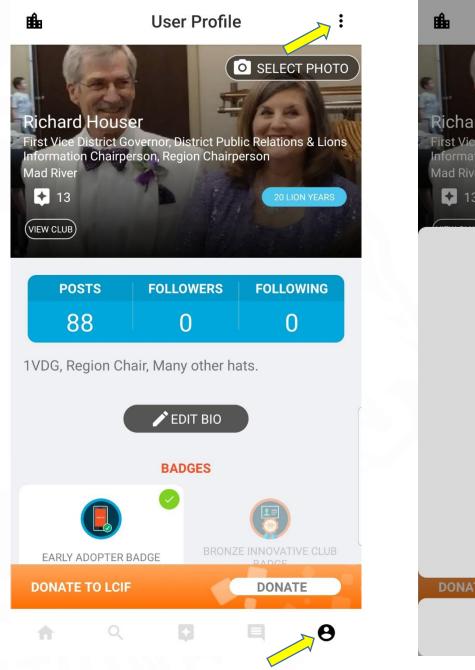

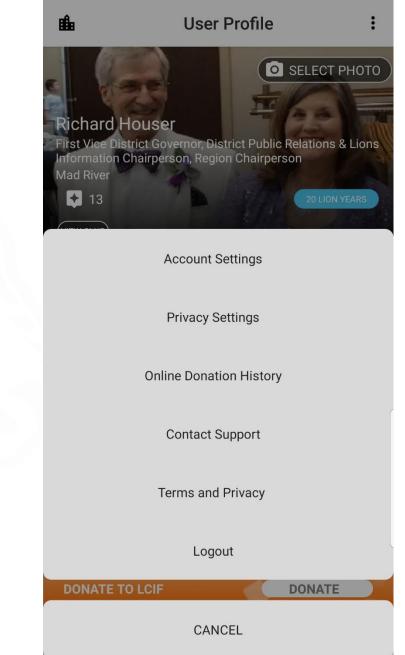

## **Activities**

You will see any Activity you have created and/or any other Club's activities you are following. Notice the dates in lower right corner of each activity screen.

Now click the + in the upper left corner to create a Future (New) Activity.

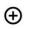

#### Activities

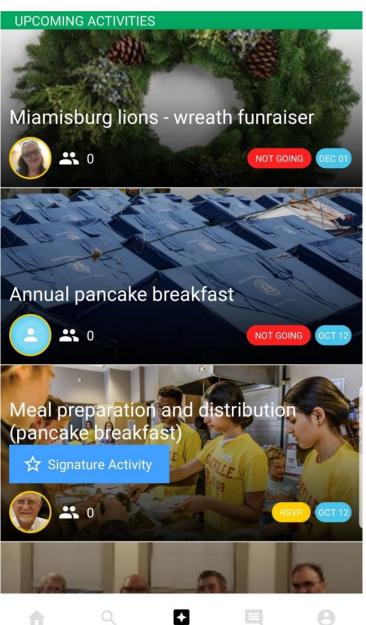

# **Set Up Future Activity**

## Click the SET UP FUTURE ACTIVITY on the 1<sup>st</sup> screen.

On the next screen you will see 3 pictures, Service Activity, Fundraiser, and Meeting and are selectable by clicking on them.

No matter which one you choose the process is the same. So for this scenario we are going to choose the Service Activity.

On the 2<sup>nd</sup> screen the 1 is circled in red just to indicate this is the 1<sup>st</sup> step.

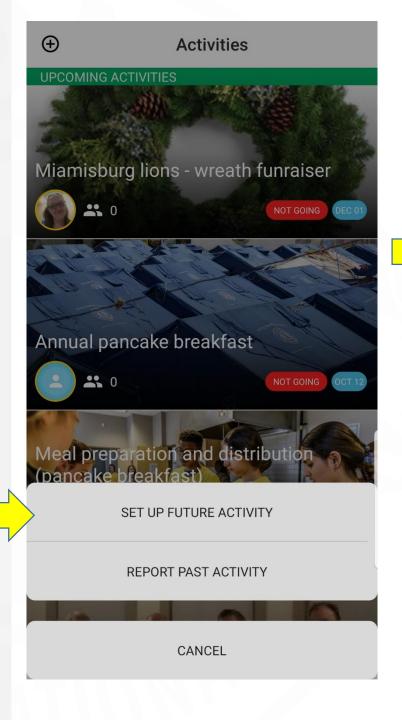

**Create Activity** 

Service Activity Any hands on projects that serve the community

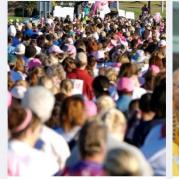

<

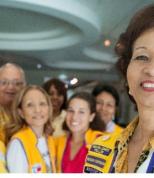

Fundraiser Events to raise money for your club, LCIF or another cause

Meeting A meeting of Lions and Leos

+

## **Create the Activity**

You'll now see the 2 is circled at the top of each screen indicating you are on step 2. These 2 screens are really one but to show I had to split them into two.

Some of these blocks have drop downs after you click on them for you to choose your item. Like the Choose a Cause, a drop down will show Hunger, Environment, Childhood Cancer, Diabetes, Vision and Other to choose your cause.

Address, type the place and address here.

Start Date and End Date will give you a calendar to pick your date.

Start Time and End Time will give you a clock to pick your times.

The Description block is just that, maybe highlights, important facts, no book is needed.

Who can see this, Only me is private, Club and Everyone.

Who can join, Invite Only, Any Lion or Leo, Everyone.

Signature Activity, does the Public know because of this activity?

Now click PROCEED

| <       | Create Activity                               | <          | Create Activity                                                           |
|---------|-----------------------------------------------|------------|---------------------------------------------------------------------------|
|         | 1 2 3<br>ovide basic info about this activity |            | <b>1 2 3</b><br>Provide basic info about this activity                    |
| Cho     | ose a Cause                                   |            |                                                                           |
| Addre   | ss or Place                                   |            | Who can see this?: Everyone Only me                                       |
| [Clul   | b] Mad River (5529)                           |            |                                                                           |
| Start I | Date                                          |            | Who can join?: Invite Only Invite Only                                    |
| Start t | ime G                                         |            |                                                                           |
| End da  | ate 🗖                                         |            | Signature Activity Is this activity associated with a Signature Activity? |
| End ti  | me                                            |            |                                                                           |
| Enter   | a description                                 |            | PROCEED                                                                   |
| •       | 오 📮 🔲                                         | <b>9</b> 1 | A D E 8                                                                   |

#### Croate Activity

#### Croate Activity

# **Invite Step 3**

Here you can send an invite to others you would like to join in or just come visit your activity. If they are registered in MyLion they will get an email about your activity. If they are not registered in MyLion they will get an email to register.

You will notice you can invite your club or in the Type here to search you can invite other Lions.

All Lions need to have an email listed in MyLCI in order to get these emails.

Now your ready to select INVITE or SKIP.

On the 2<sup>nd</sup> screen, click PROCEED

| < | Create Activ                                     | vity                |            | < | Create               | Activity                                |   |
|---|--------------------------------------------------|---------------------|------------|---|----------------------|-----------------------------------------|---|
|   | 1 2<br>te others to join or help where to search | 3<br>vith this acti | vity.<br>Q |   | 1 2<br>You are almos |                                         |   |
|   | My Club Members                                  |                     | NVITE      |   |                      | e with the basics.<br>activity and send |   |
|   | INVITE                                           | SKIP                |            |   | PROCEED              | <b>GO BACK</b>                          |   |
| ŧ | ् 💽                                              | E                   | 0          | • | ۹. ۲                 |                                         | θ |

# **REPORT PAST ACTIVITY**

You can only report an activity when it is completed, not in real time.

First screen choose REPORT PAST ACTIVITY

Second screen, if you have a past activity that requires reporting click the REPORT button on the picture. If nothing is listed on this page then click the CREATE PAST ACTIVITY TO REPORT at the bottom of the page. You will now go through the pages like when you created a new activity plus you will be adding the number Lions, volunteers, Leos, \$, Hours, etc. Review your entries follow the pages to REPORT NOW.

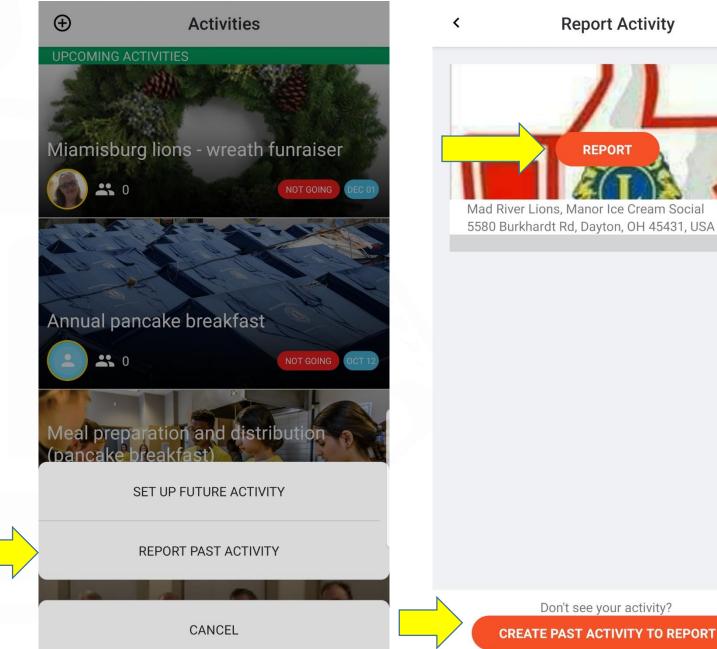

REPORT Mad River Lions, Manor Ice Cream Social 5580 Burkhardt Rd, Dayton, OH 45431, USA

**Report Activity** 

## Your Activity is Reported

Fill in the blocks and click REPORT NOW.

# Mad River Lions, Manor Ice Cream Social

To complete the quick report, enter the following information.

How many people were served?

**Total Volunteers** 

<

Total Volunteer Hours

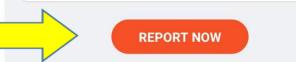

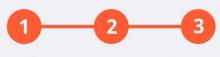

You are almost complete.

<

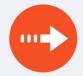

#### Nice work! You're done with the basics. Tap Proceed to create your activity and send out invites.

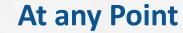

You feel you need to go back a screen to correct something use the small arrow in the top left corner of the screen. Do not use your devices back button, this may work sometimes and other times will exit you from MyLion.

Then you will have to start all over!

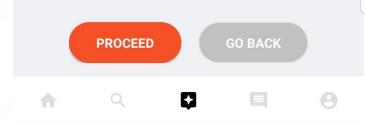

# **Editing your Activity**

Note the difference in the 2 screens. First screen shows UPCOMING ACTIVITIES and the second shows PAST ACTIVITIES. Upcoming and Past can all be edited if needed by the creator or Club President, Club Secretary, Club Service Chair, Club Administrator and the District Administrator.

Click on the Activity you would like to edit.

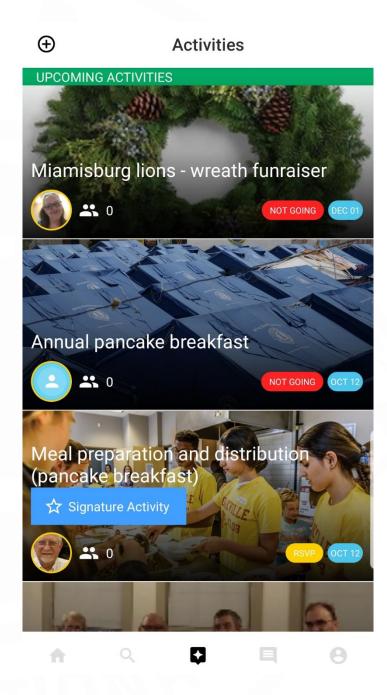

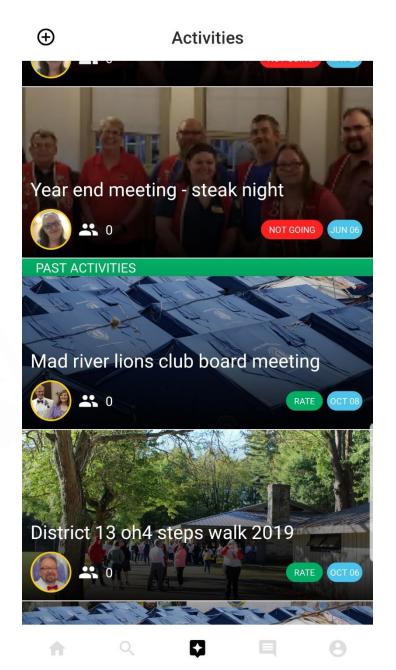

#### Mad River Lions Membership... : < Mad River Lions Membership... :

## **Edit an Activity**

To edit the Activity information or the Photo click the pencil on the first screen. You are able to slide down the screen and edit the areas needed. If you would like to edit or change the picture click on the UPLOAD YOUR PICTURE on the second screen.

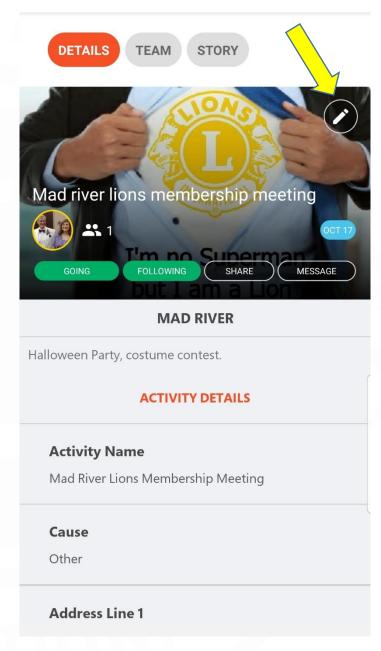

<

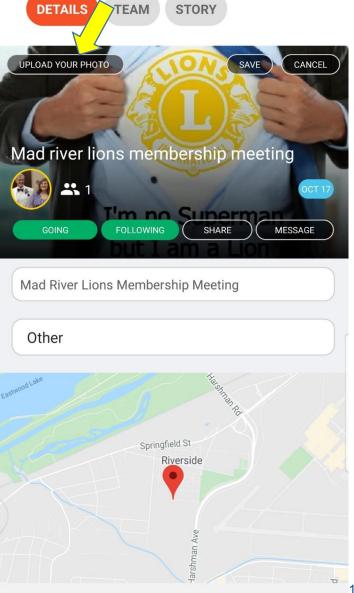

# **Choose your picture**

Choose your picture on your device. It may take time after you choose to upload, give time.

Now click SAVE.

# Mad River Lions Membership... < TEAM STORY UPLOAD YOUR PHOTO Mad river lions membership meeting - 1 Camera Gallery Other

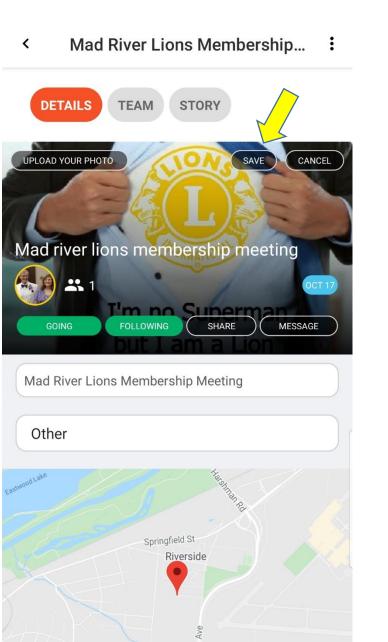

17

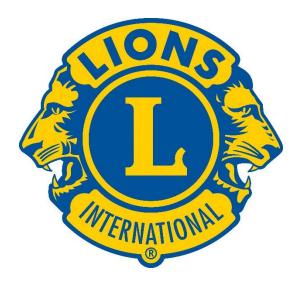

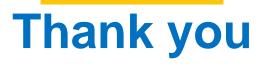